## **How to Register a Project**

**1** Log in to your awarding body account using your username and password. Click "New Project Registration"

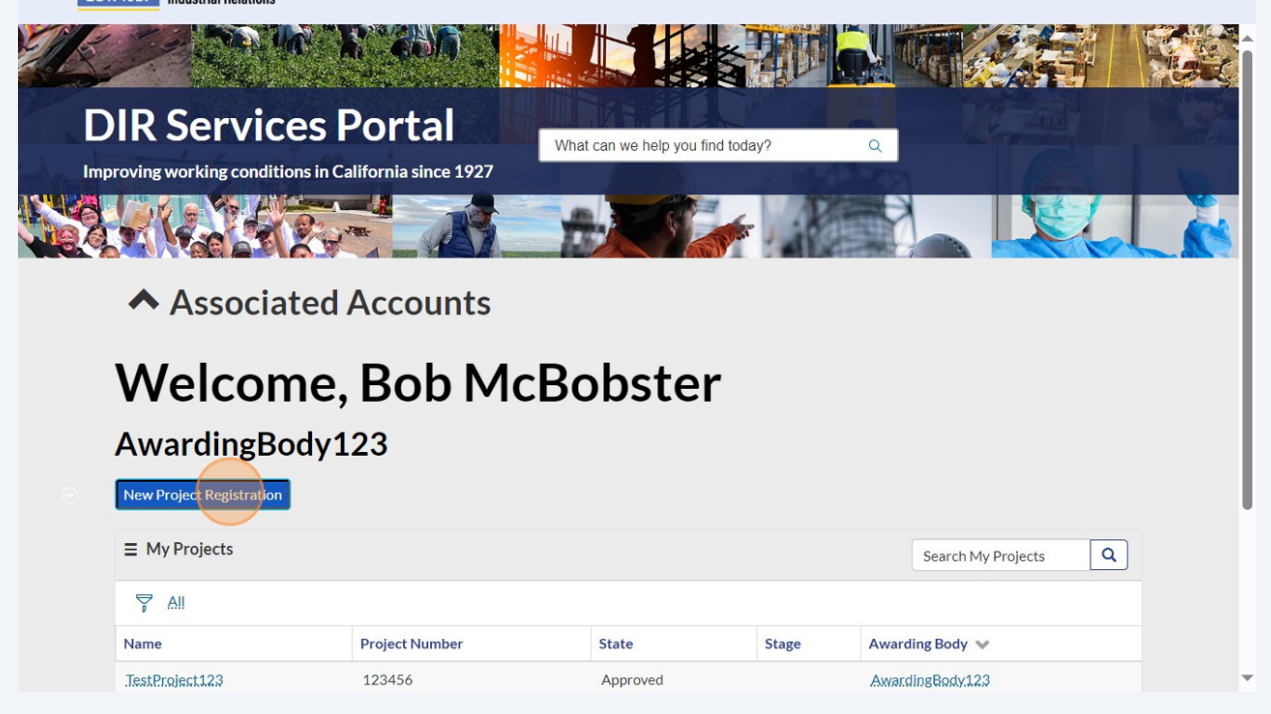

The "Awarding Body" field will auto-fill with your Awarding Body Name that you registered with. Click the "Prime Contractor" field. Enter the primary contactor that will work on this project. Note that you can add multiple contractors in this field.

Search any portion of the Contractor Name. Select the contractor once the name pops up. If the name is not visible, try searching for their DBA (Doing Business As) name. If it is still not showing up, request that the contractor register with the system (Steps 19-22 in this user guide)

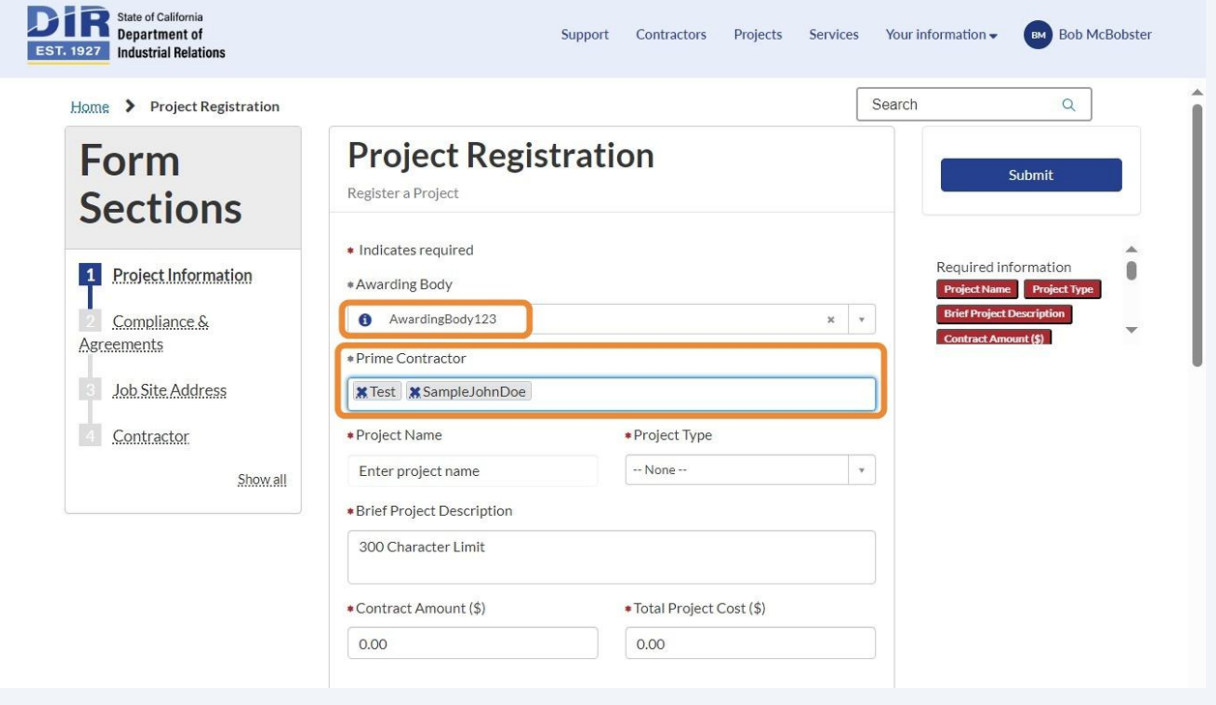

**2**

Click the "Project Name" field. Enter the Project Name you want this project to be labeled as moving forward.

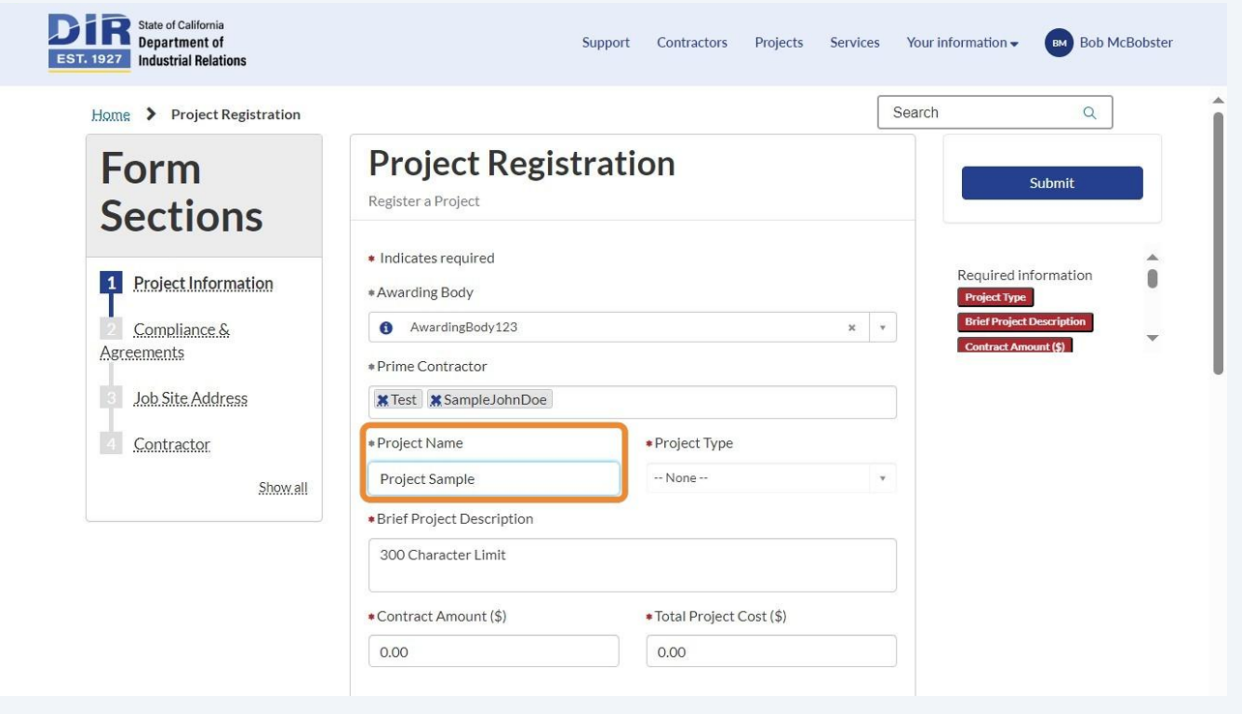

#### **4** Select the Project Type.

**3**

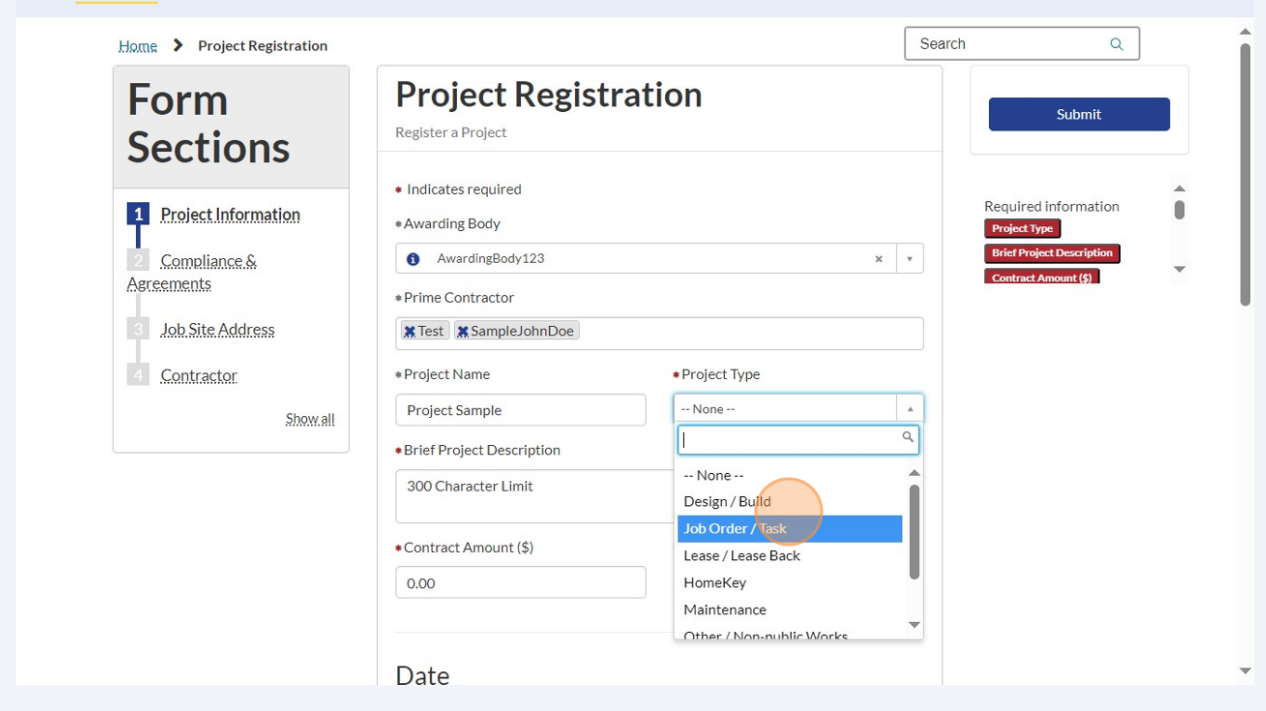

Made with Scribe - https://scribehow.com 3

Enter a brief description of the project. This should be accurate and help identify the project for contractors, the public, and the DIR

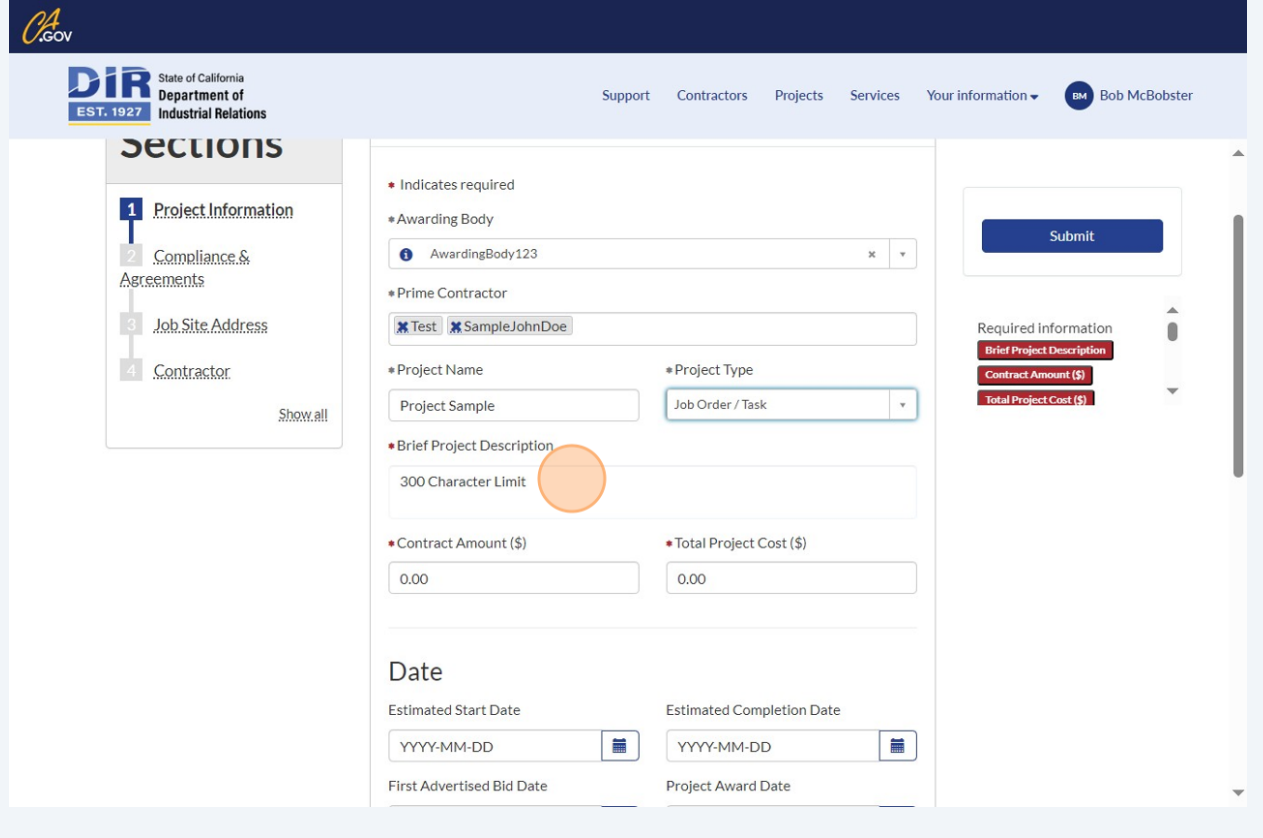

**5**

**6** Enter the amount of the contract with the Primary Contractor that you entered above. Then, enter the Total Project Cost for this project, including all of the contractors that you are paying to complete it.

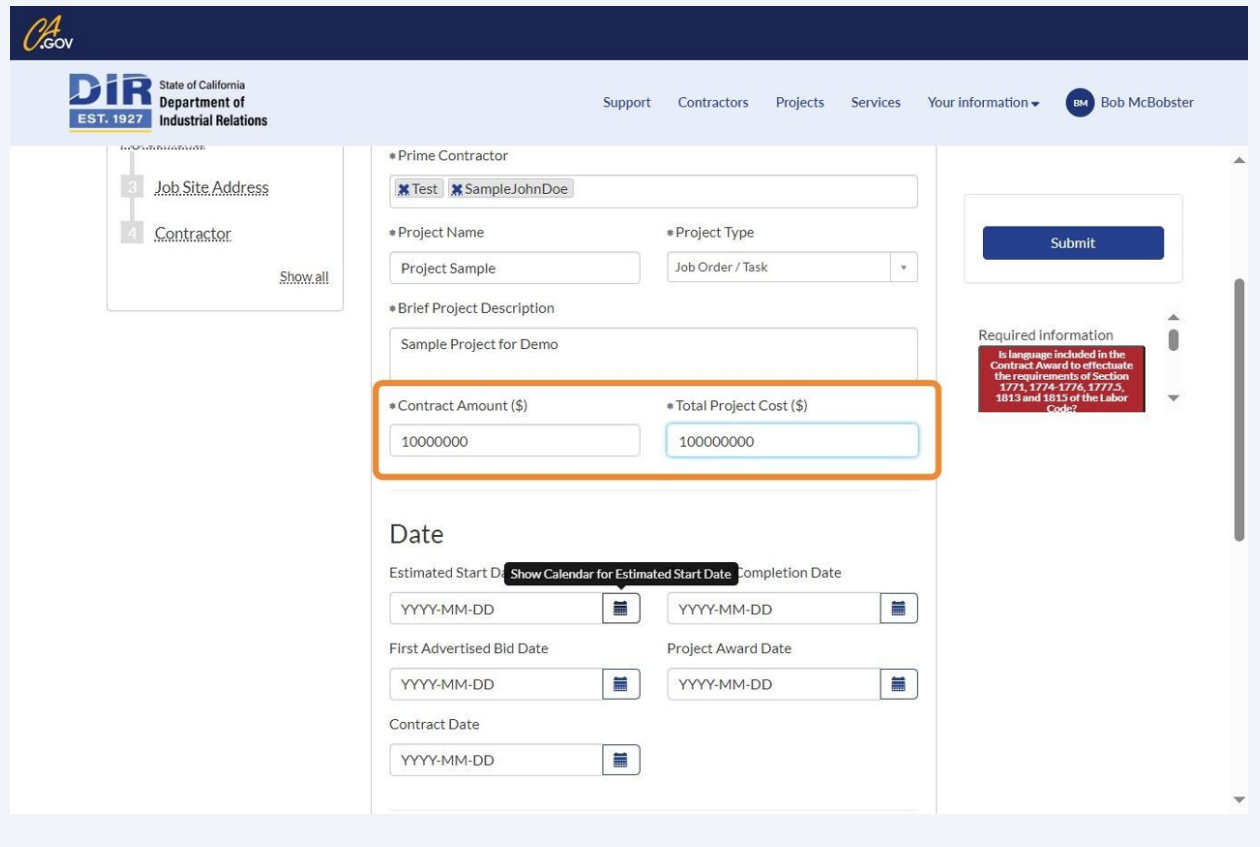

#### **7** Enter the timeline of the project.

The Estimated Start Date is the date when the contractor will begin working. The Estimated End Date is the date when the contractor will end working. The Estimated End Date needs to be AFTER the Estimated Start Date.

The First Advertised Bid Date (when contractors find out about the project) should be BEFORE the Project Award Date (when contractors are told they will be working on the project), and both should be BEFORE the Contract Date (when the contract is signed).

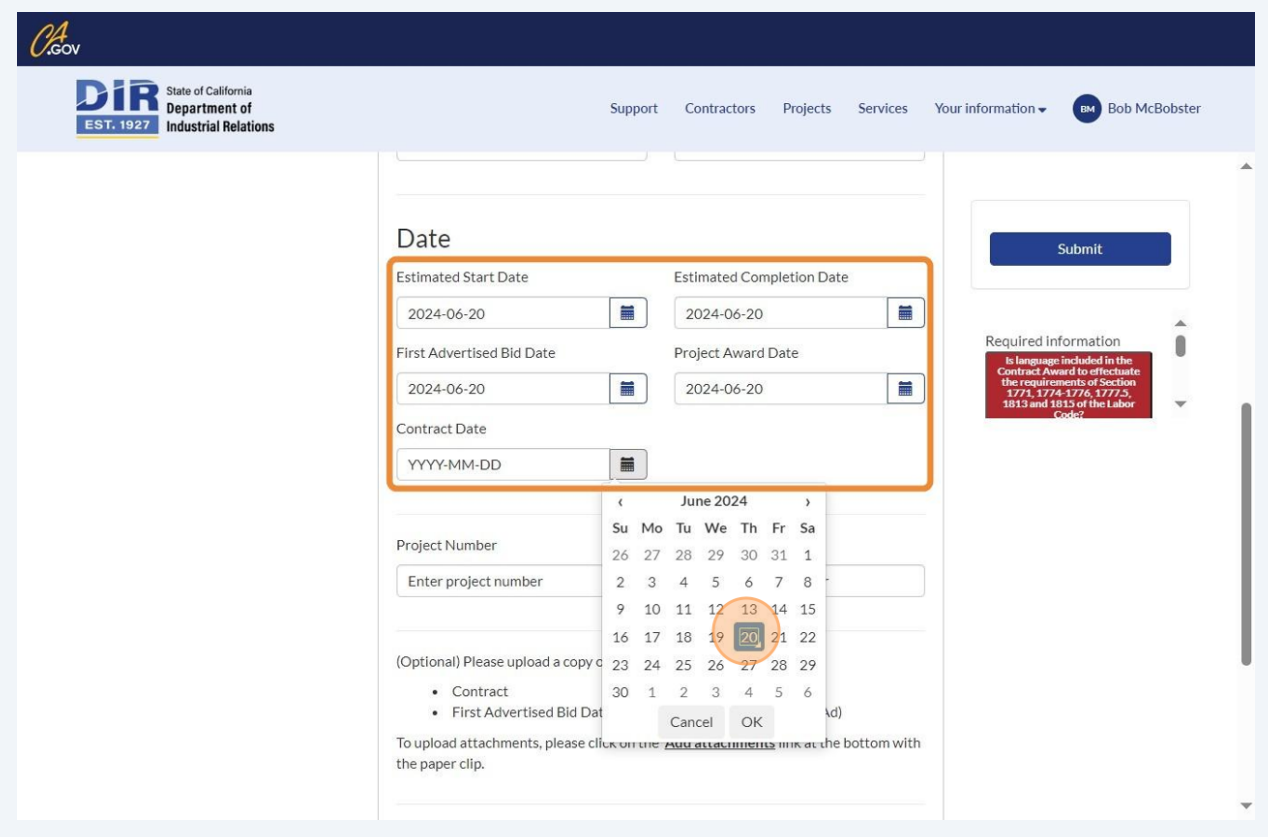

**8**

Enter the Project Number. It is an optional internal field for your own record-keeping. This is different from the DIR Project ID which is autogenerated and will appear on the project after registering.

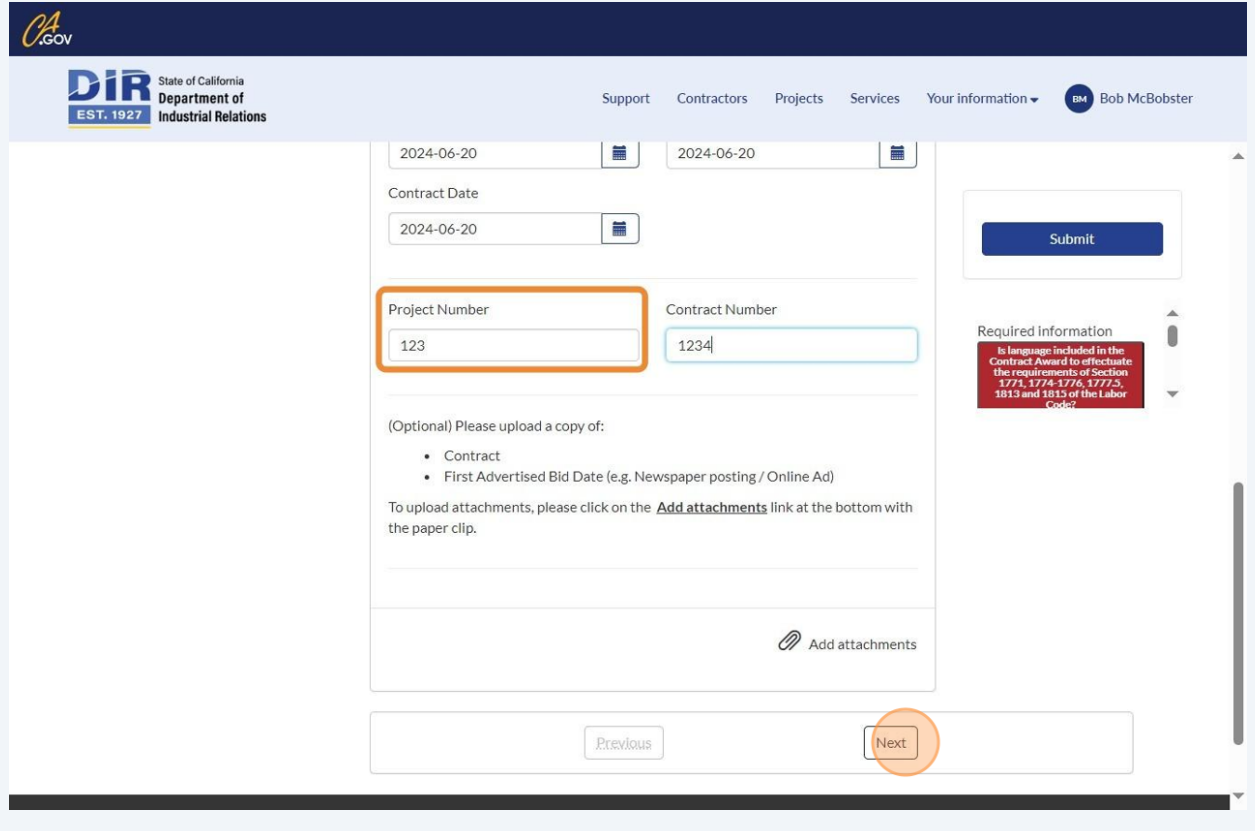

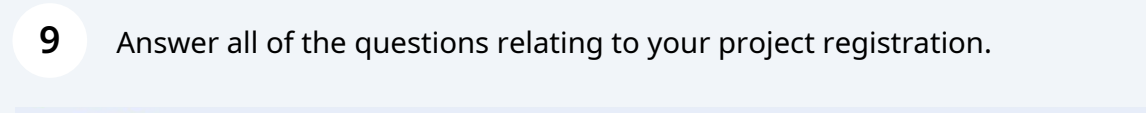

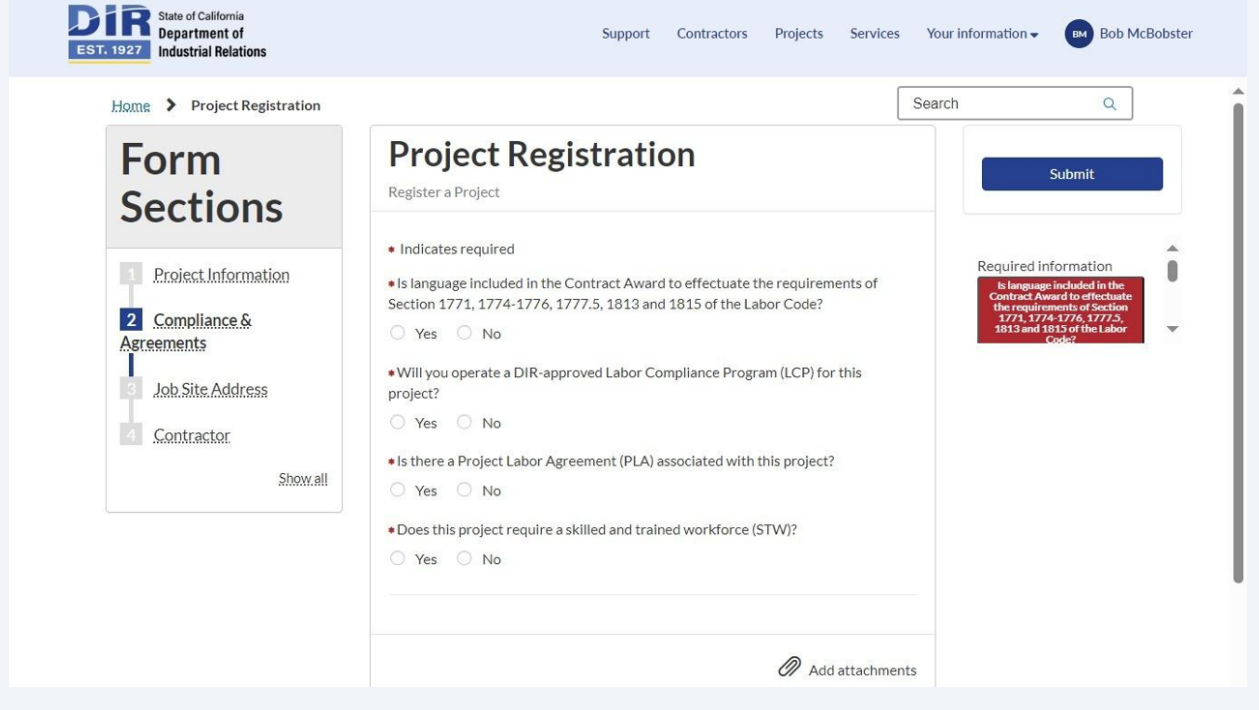

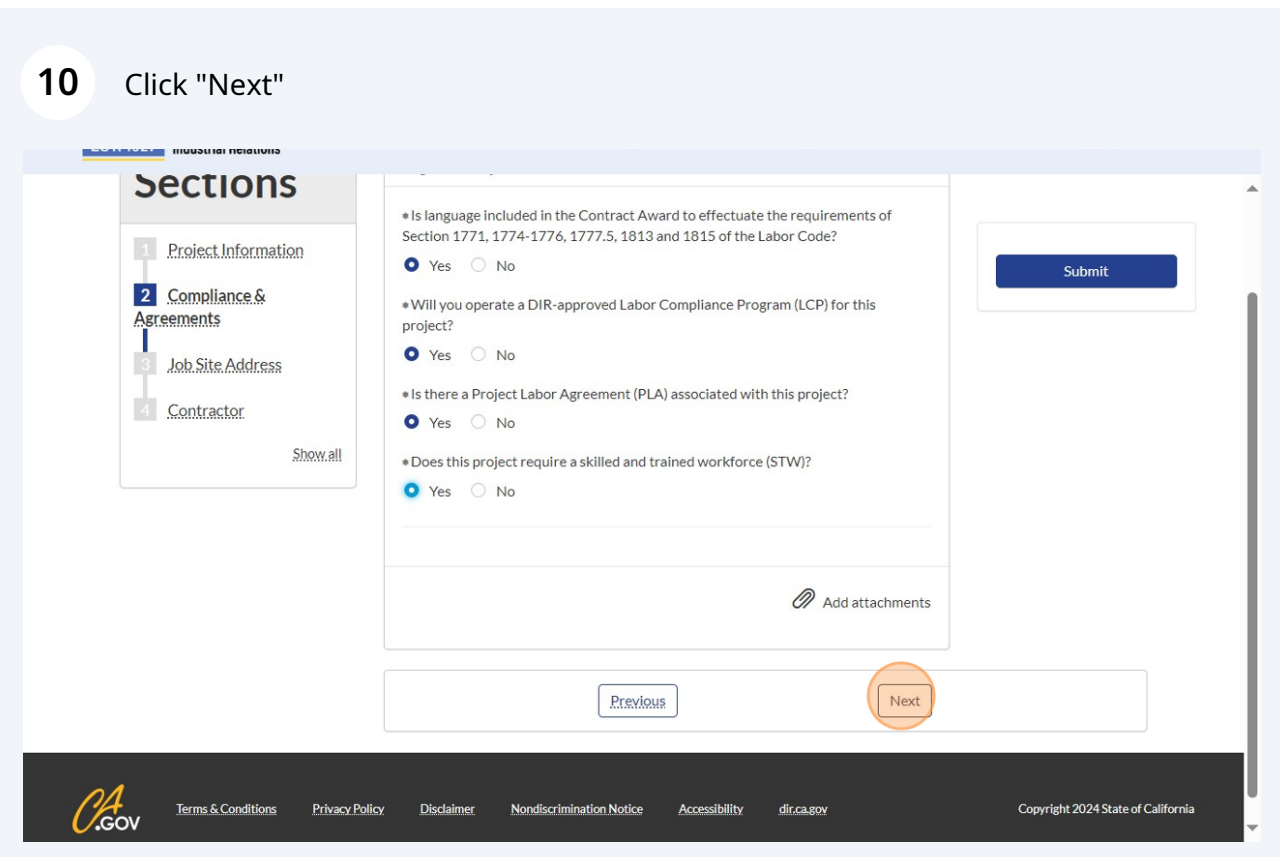

Enter an address for the job site.

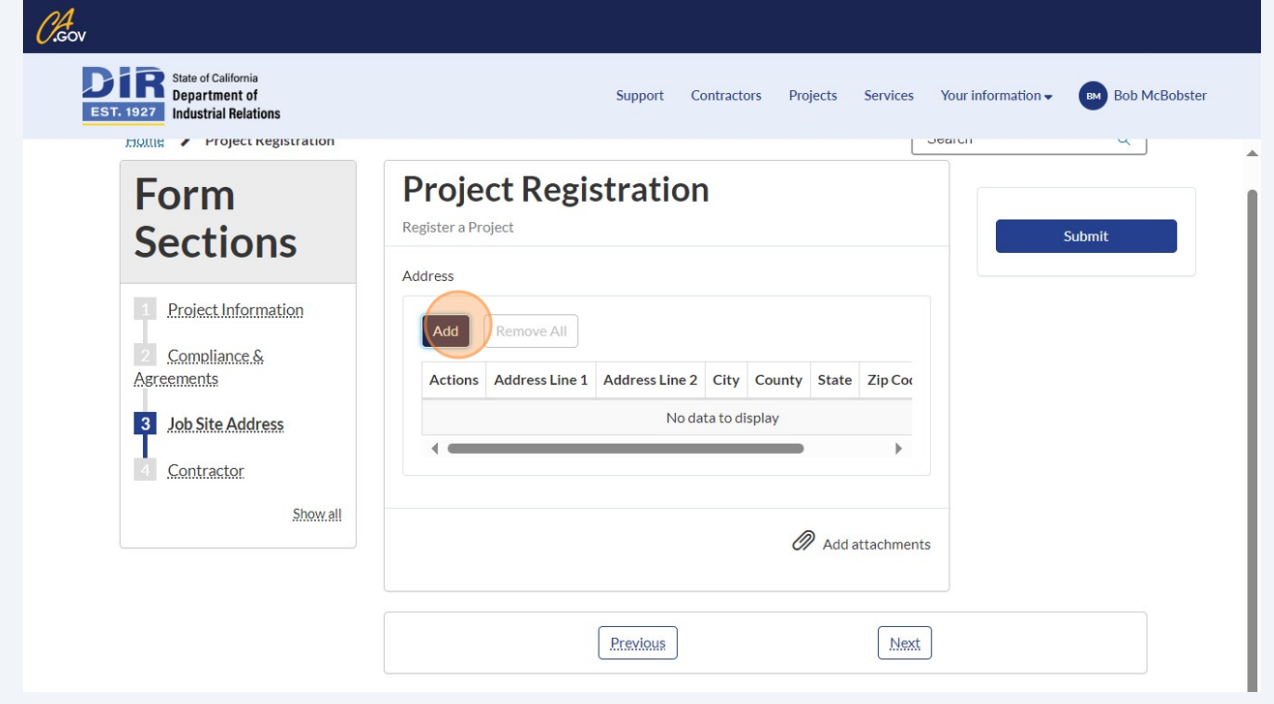

#### **12** Enter the address then click "Add"

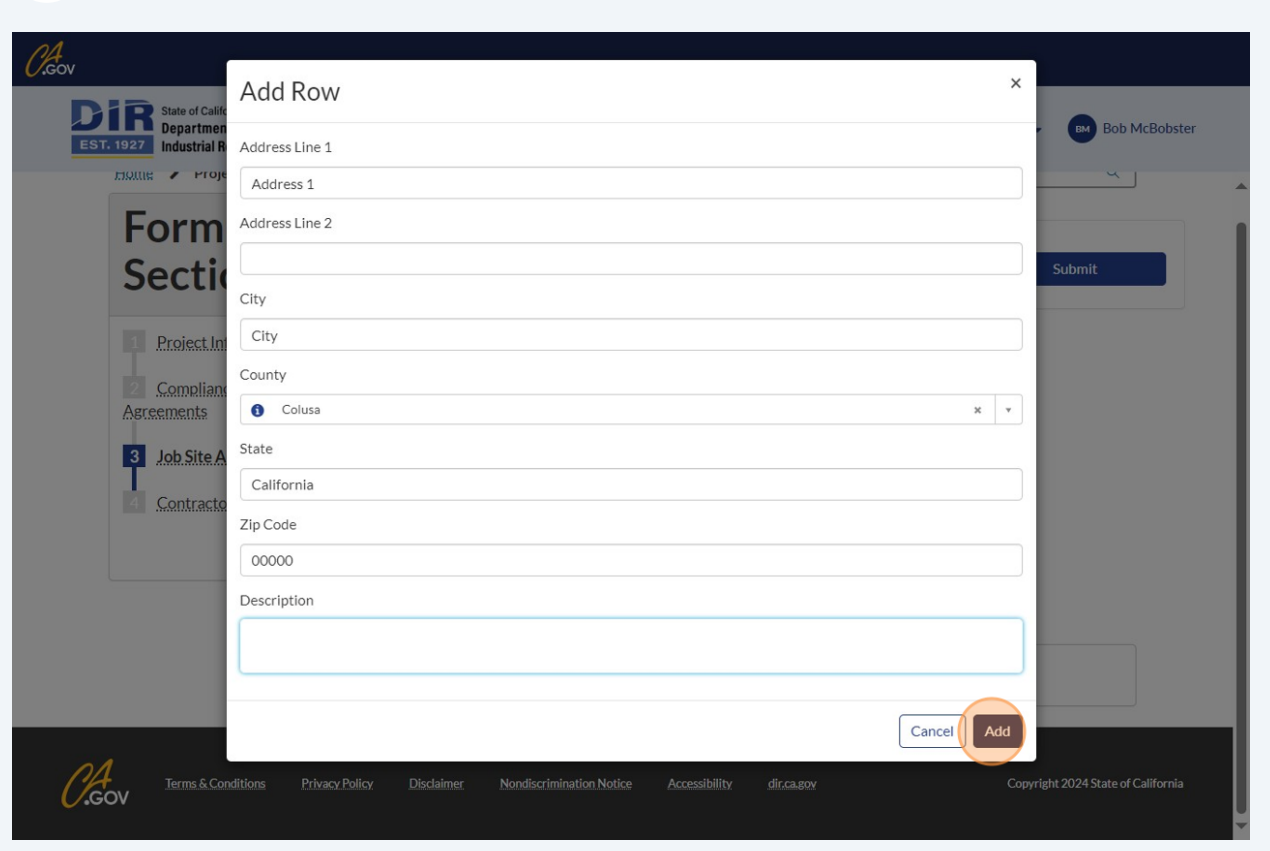

**13** You have the option of adding a few addresses. To add an additional address, click "Add"

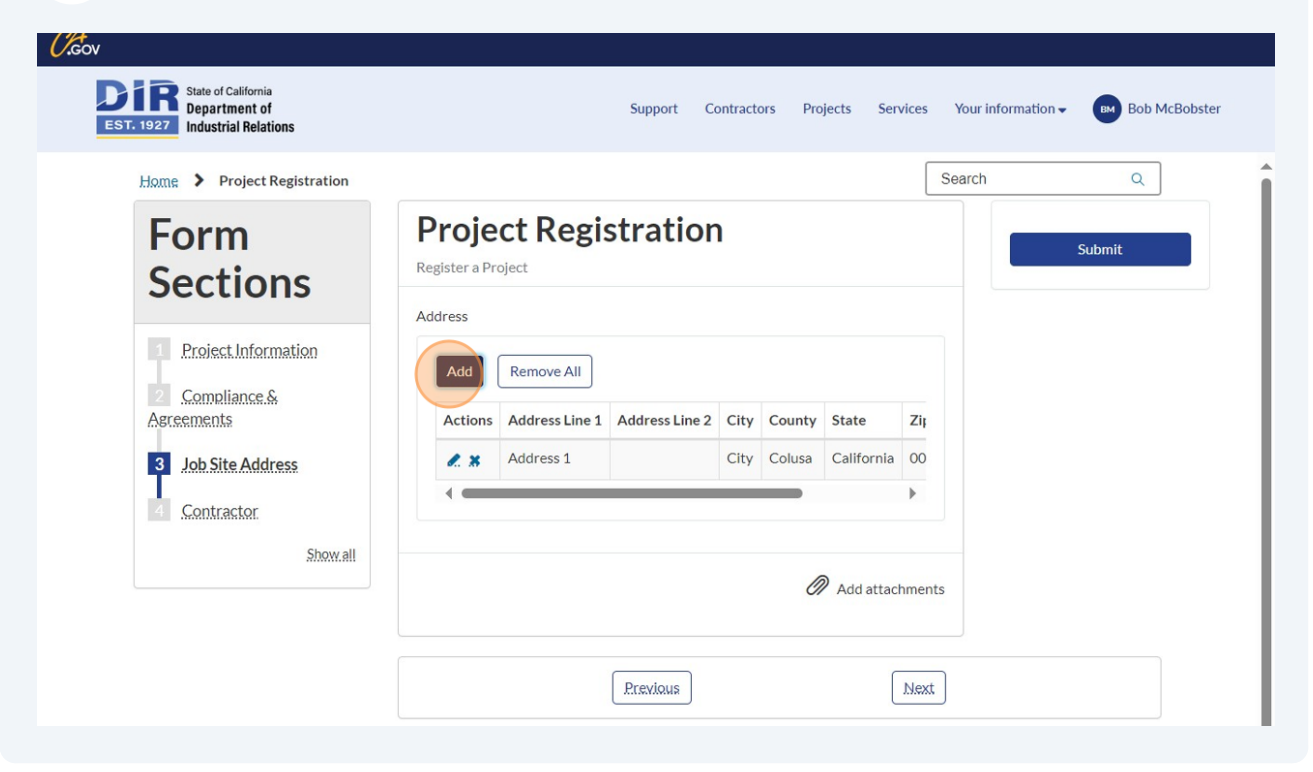

#### **14** Click "Next"

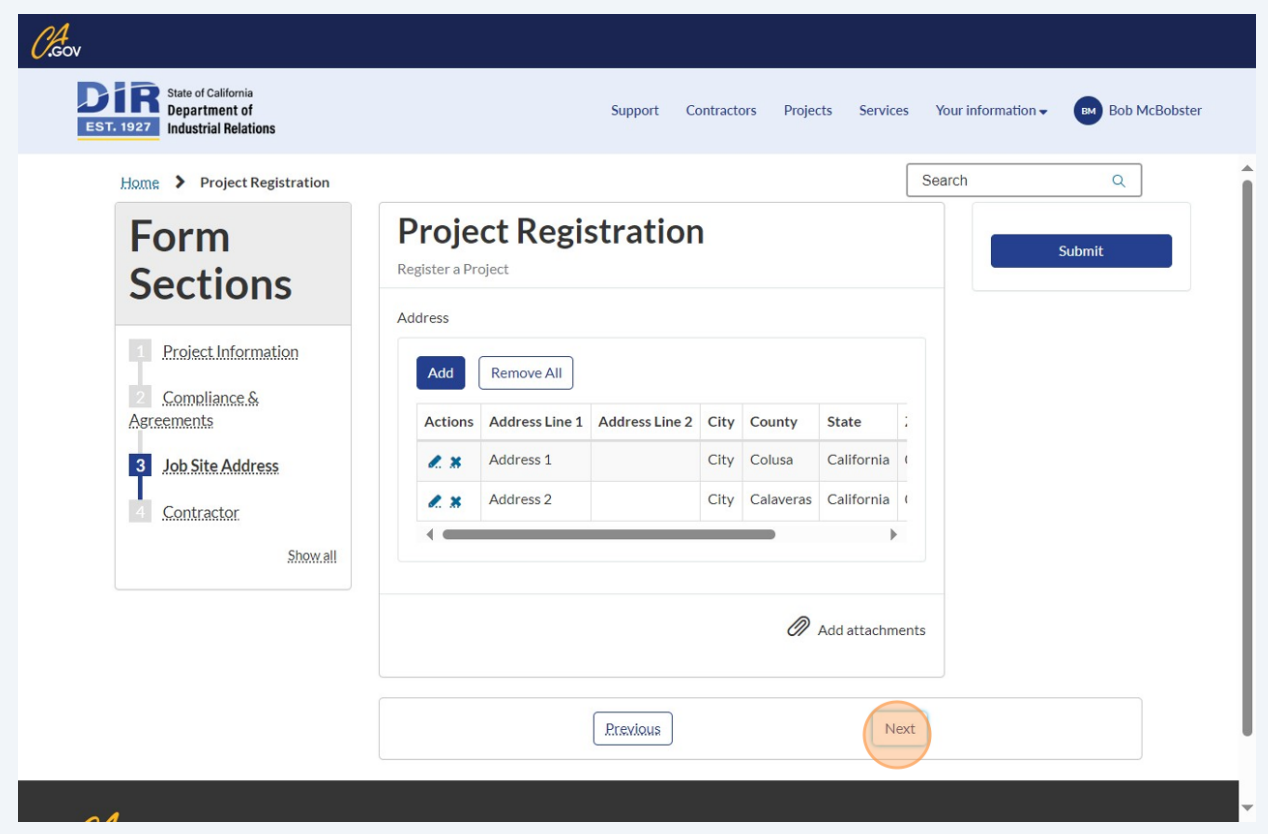

Made with Scribe - https://scribehow.com 10

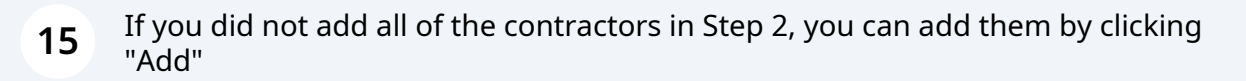

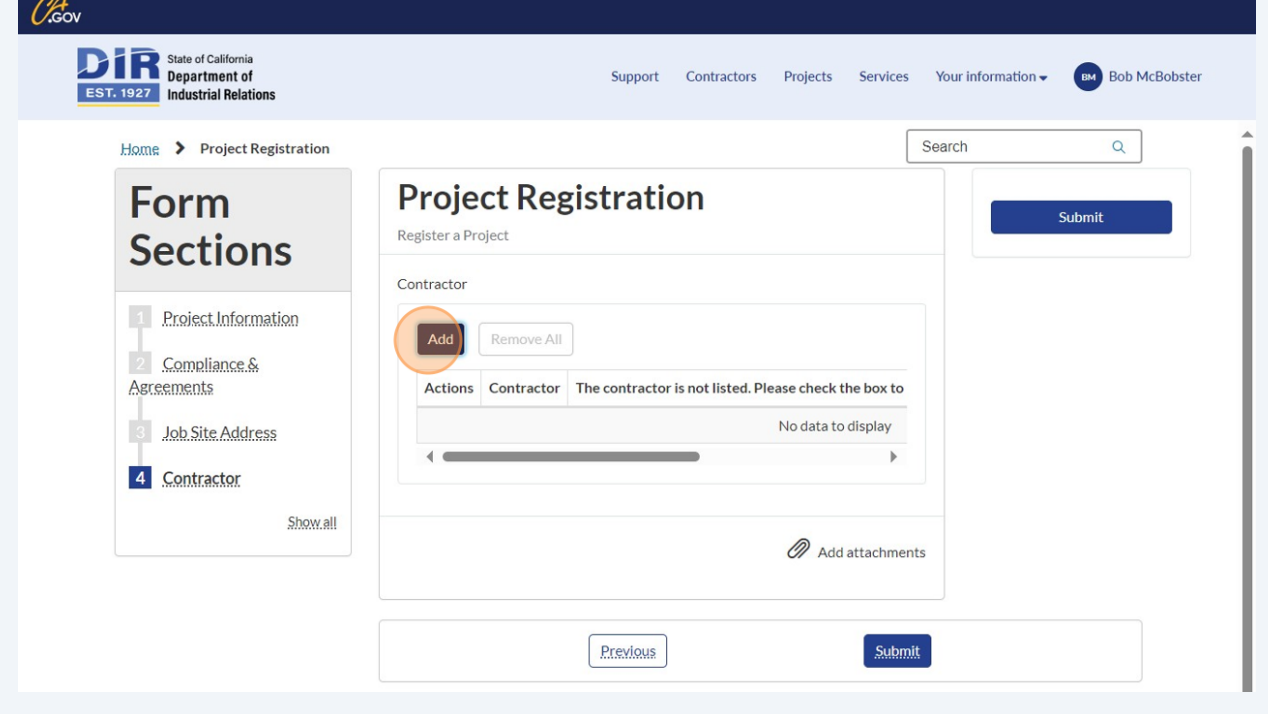

You can search for contractors that have are already DIR registered

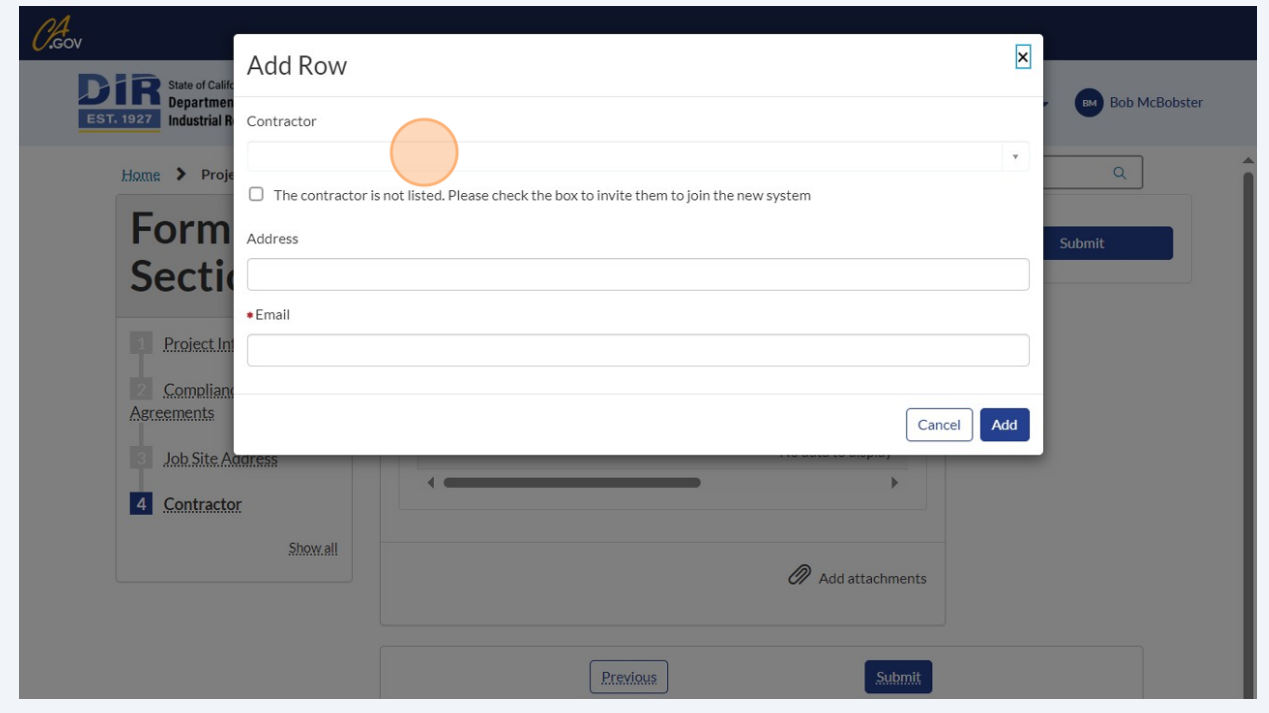

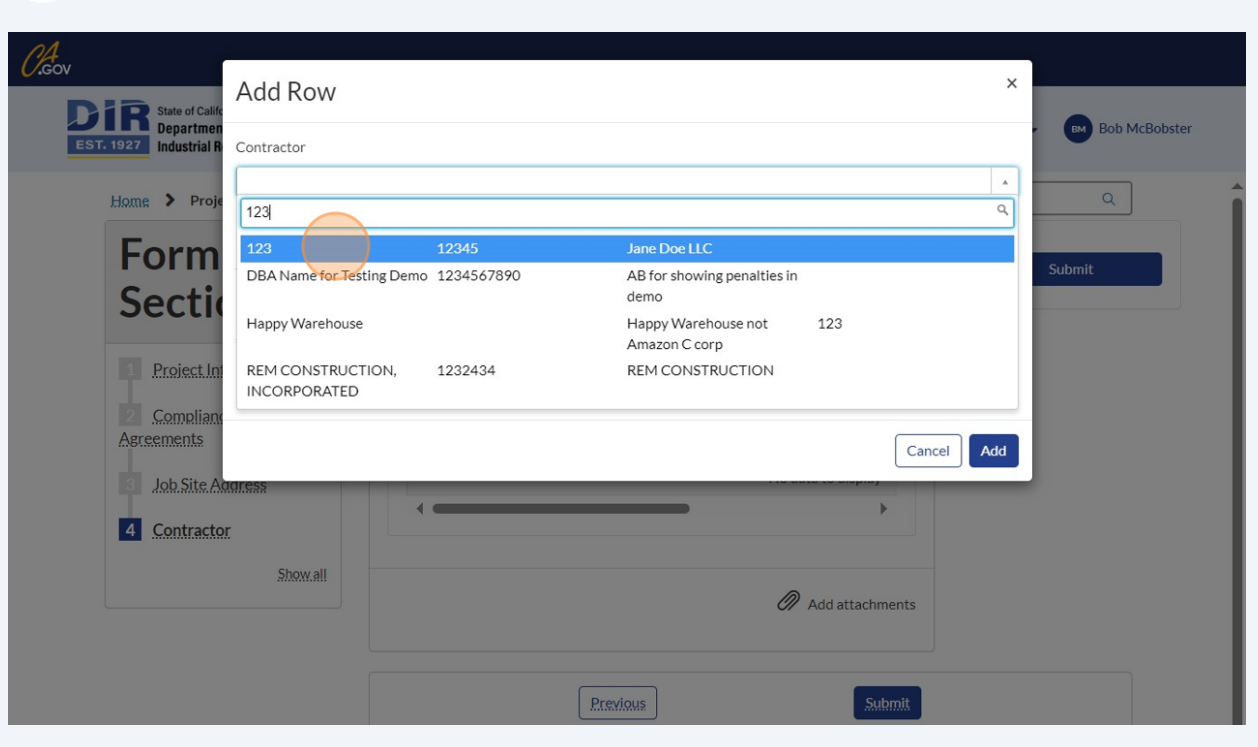

## **17** Type in the contractor name, DBA, or other identifying information to search

#### Click "Add"

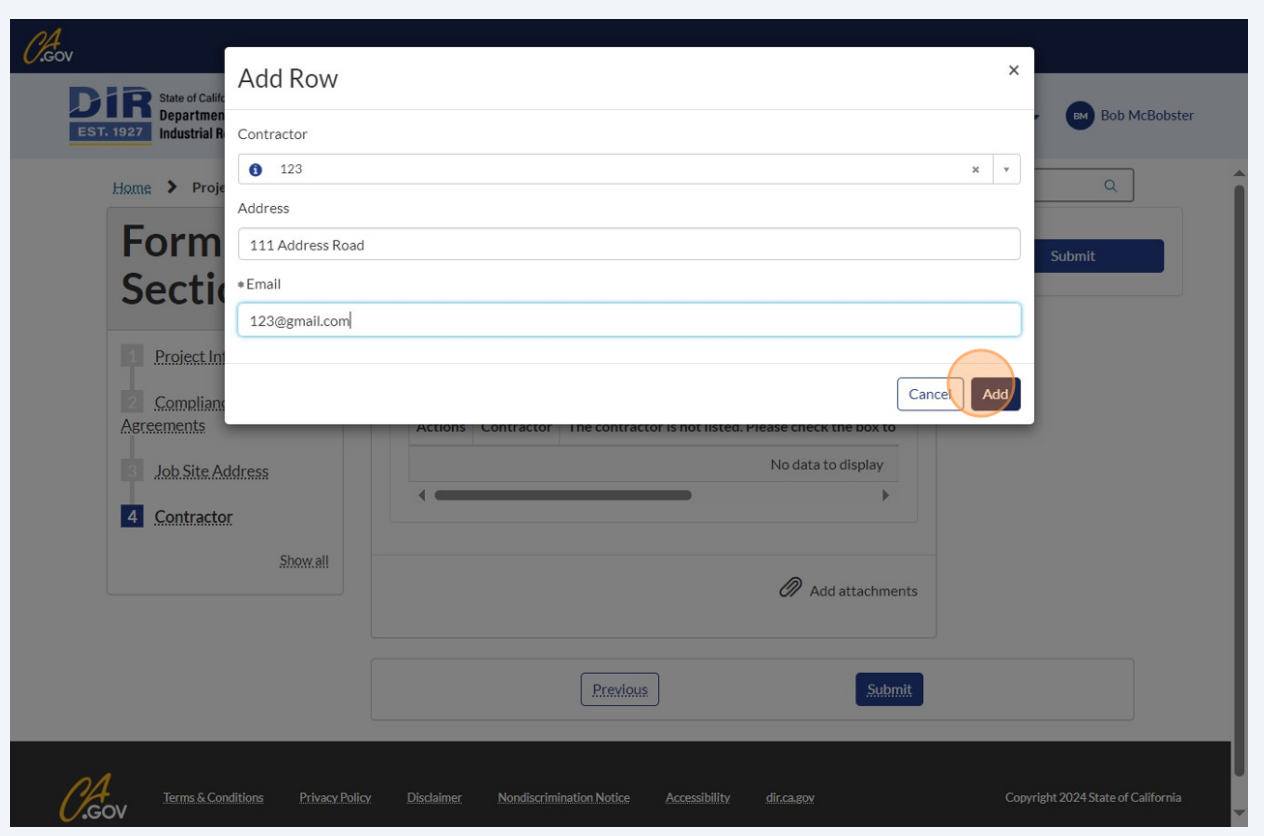

# To add a contractor that has not yet registered with the system, follow Steps 19-22. Click "Add"

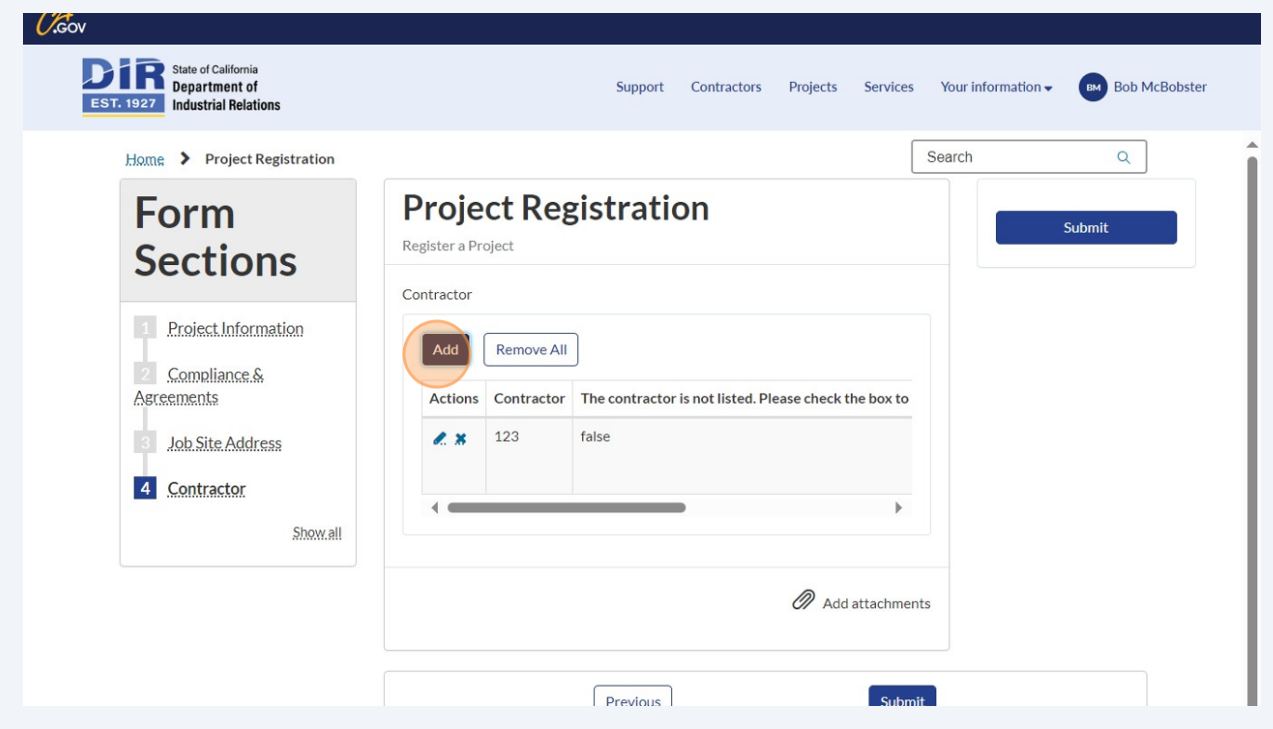

Made with Scribe - https://scribehow.com 13

**20** Click "The contractor is not listed. Please check the box to invite them to join the new system"

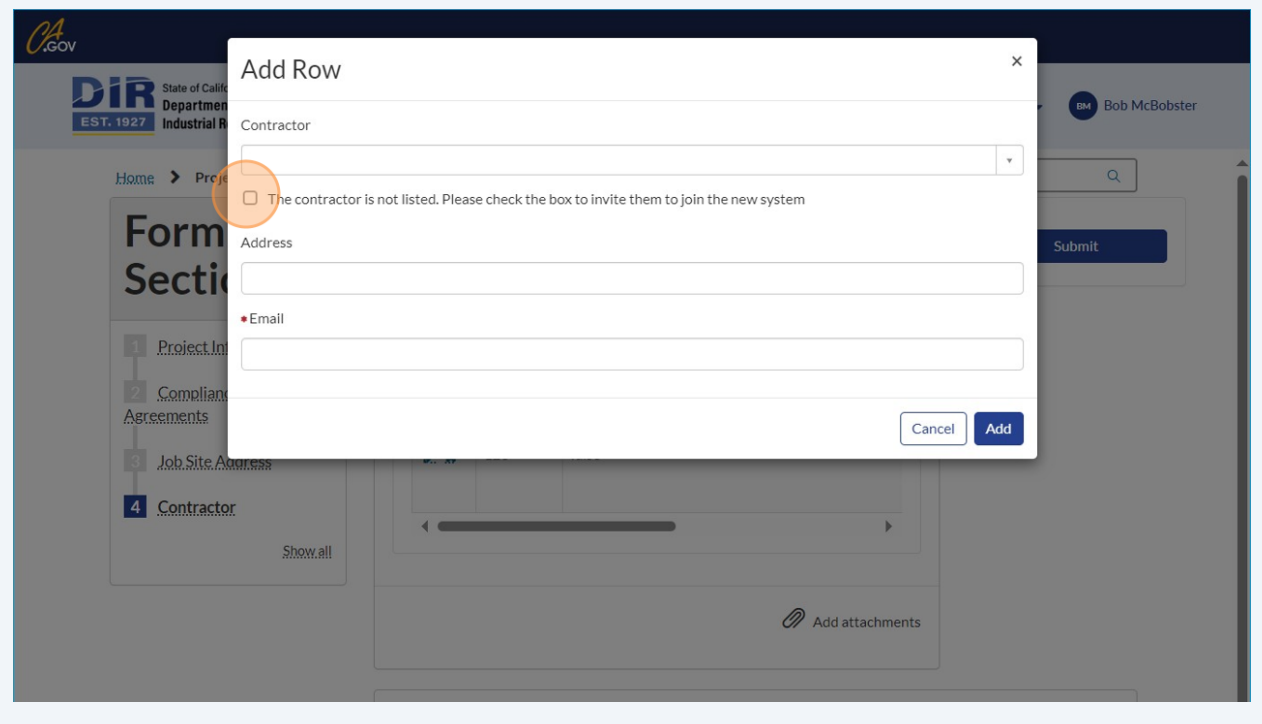

**21** Click the "Email" field. Enter the contractor's email address. They will receive an email invite to register with DIR and join the project.

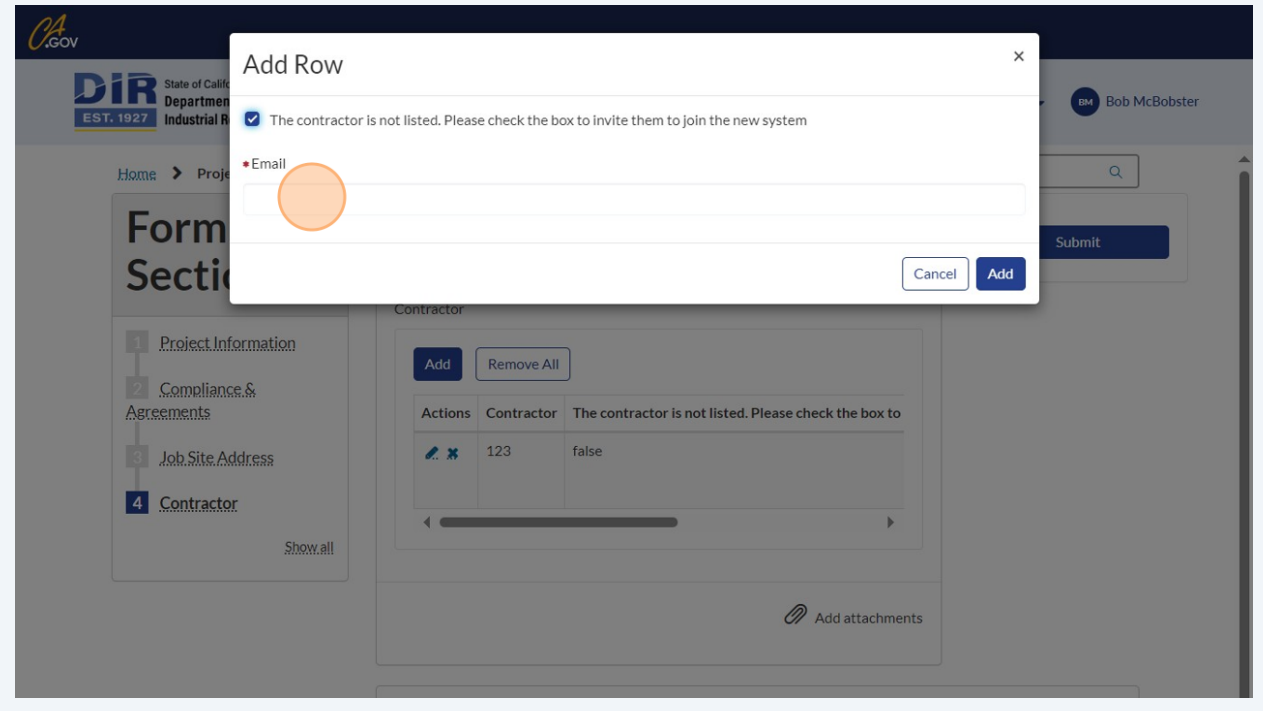

## **22** Click "Add"

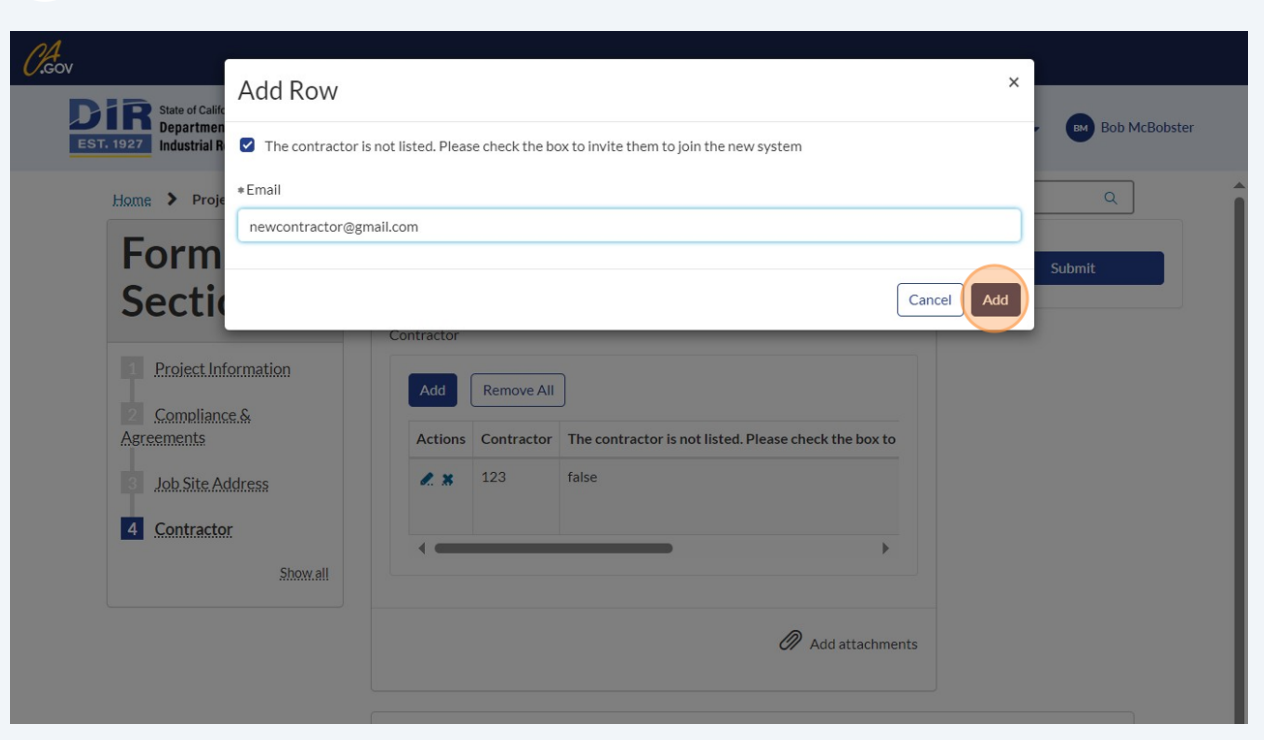

#### **23** Click "Submit"

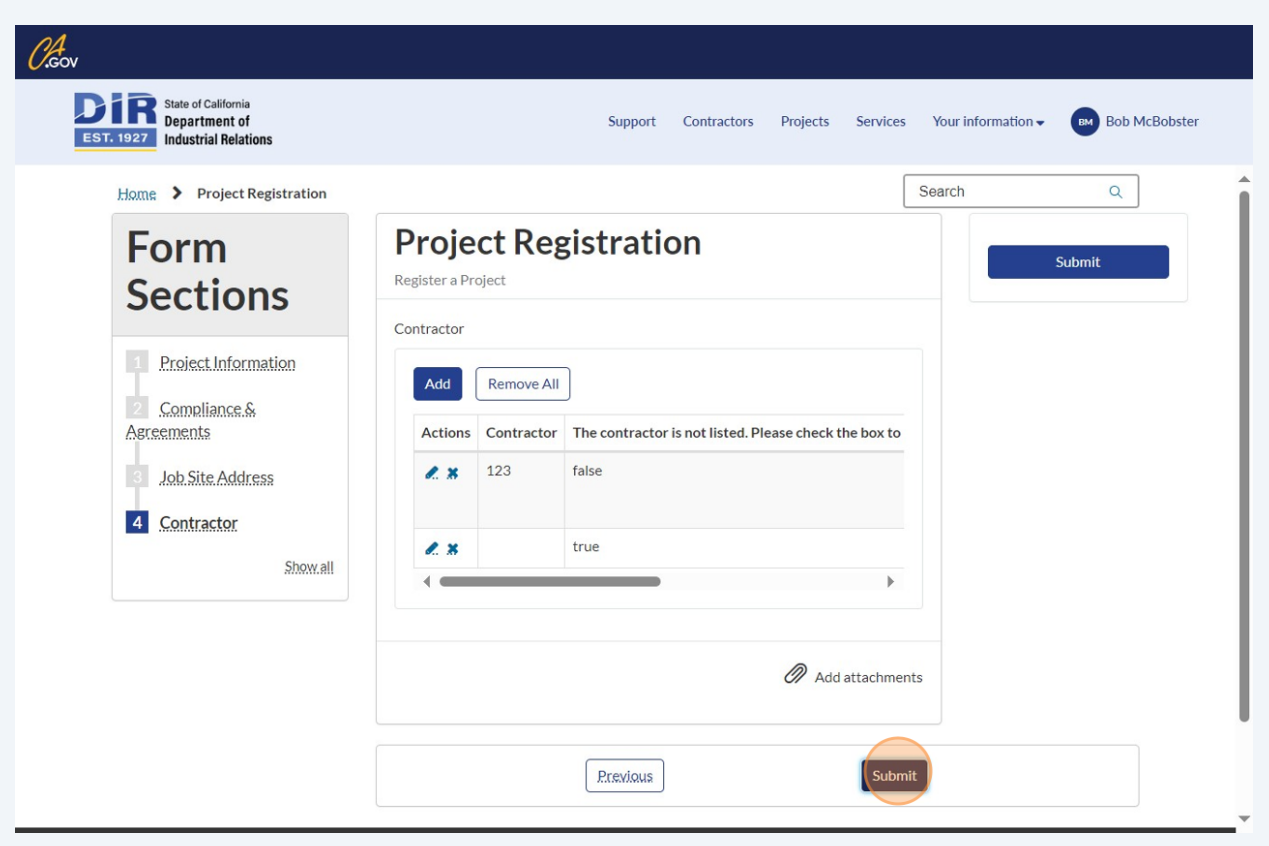

**24** After submitting, refresh the page to view the draft project. Click "Submit" if you want to move this project registration out of the draft stage. Note that it will be visible via the public project search when submitted.

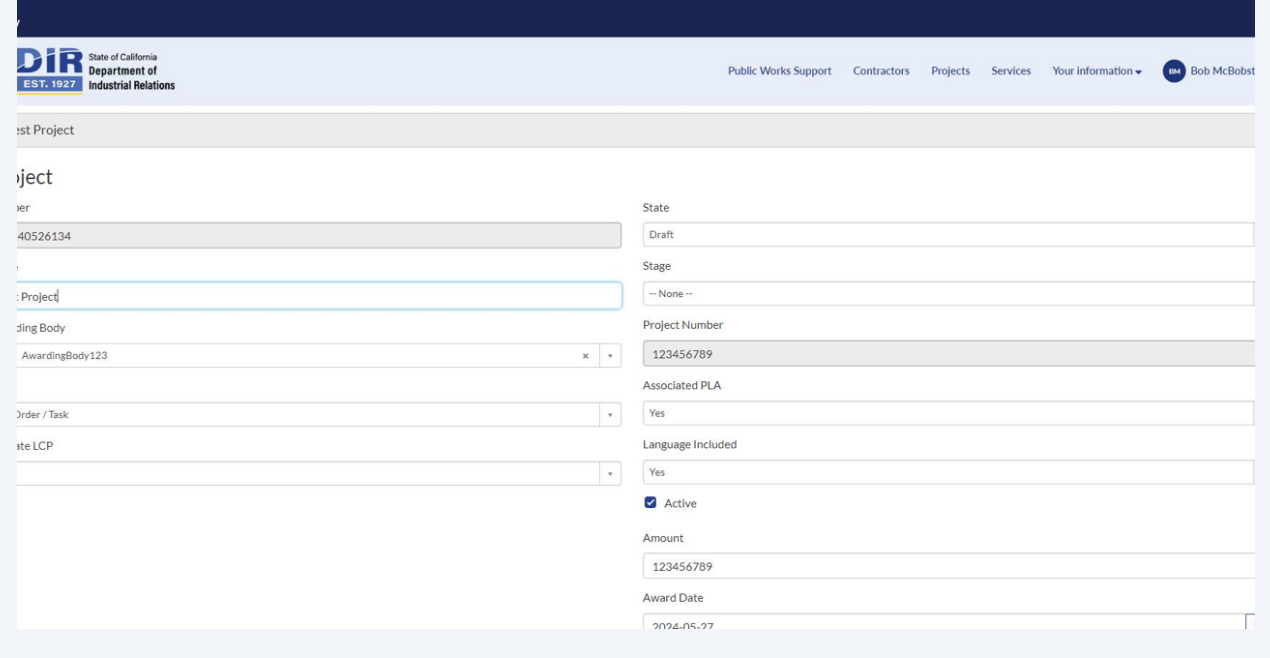

#### **25** Return to your landing page by clicking the DIR logo in the top left corner

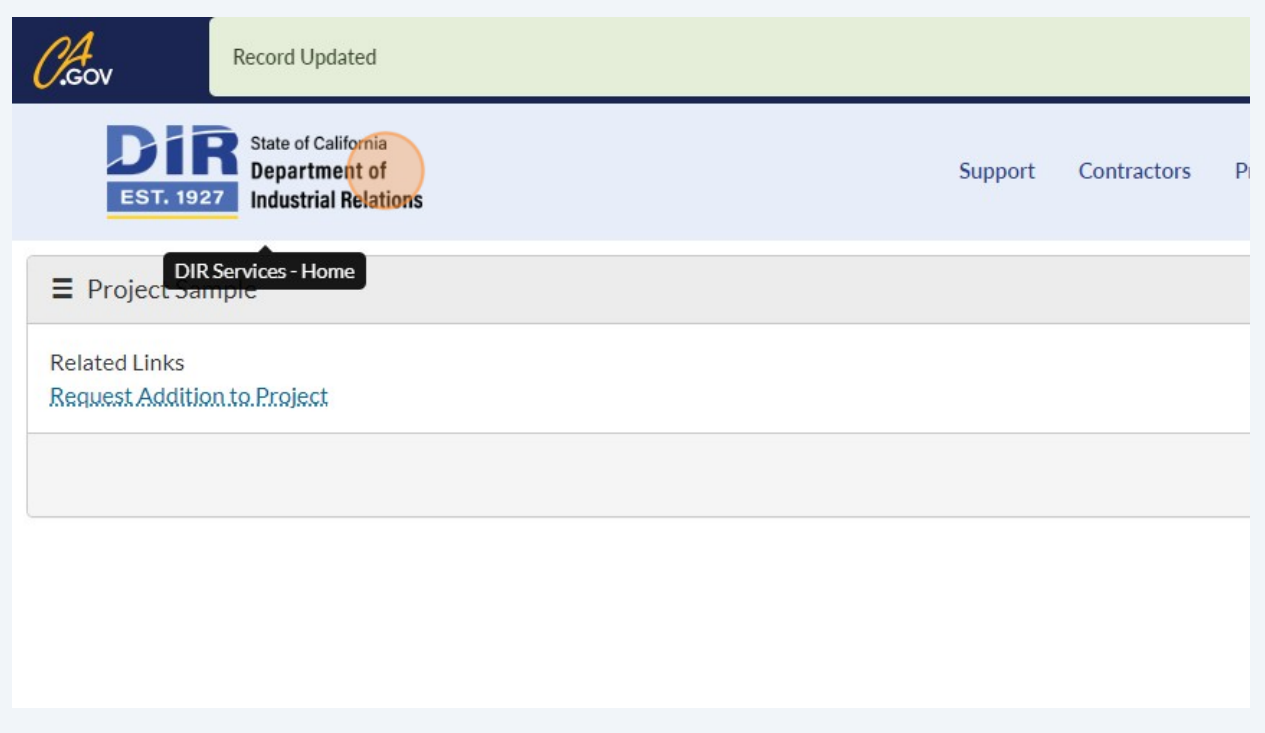

**26** You will now see the project you just registered listed in your "My Projects". Please note, it will now also appear in the public project search. Contractors will be able to join the project to submit eCPRs.

![](_page_16_Picture_27.jpeg)